# **Outlook 2007 - IMAP Settings**

## **Account Settings**

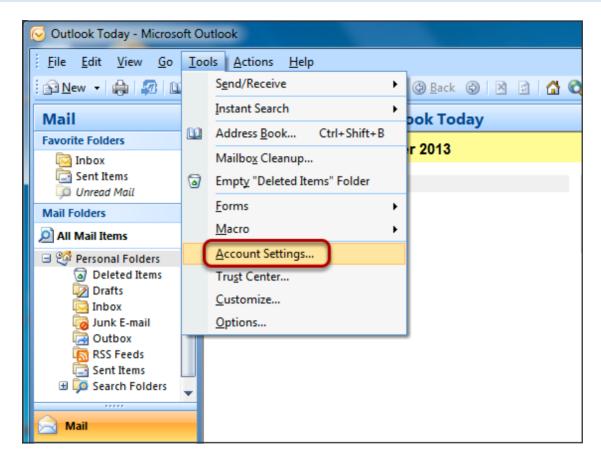

**Select Tools / Account Settings** 

# **Account Settings: E-mail Accounts**

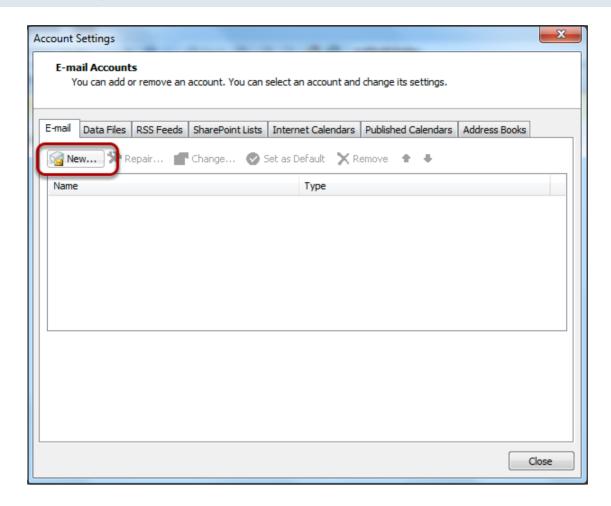

Select New...

# Add New E-mail Account: Manually configure server settings

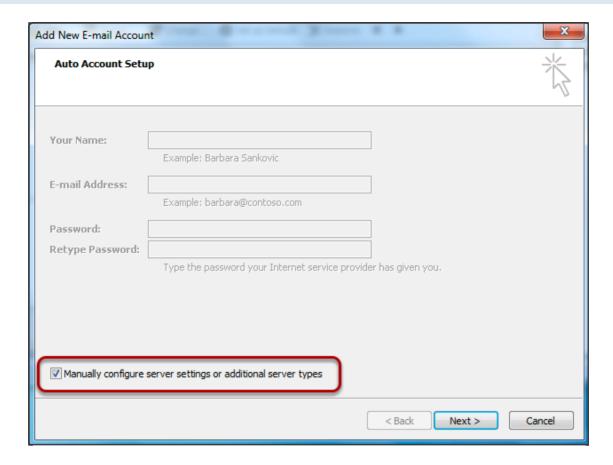

Select Manually configure server settings or additional server types Select Next

## **Add New E-mail Account**

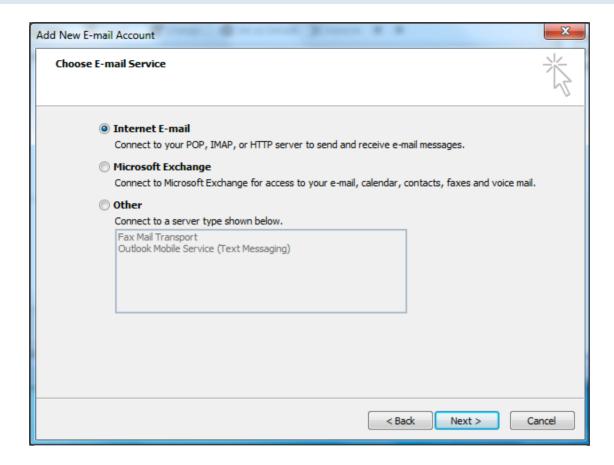

Select Internet E-mail (default)
Select Next

### **Internet E-mail Settings**

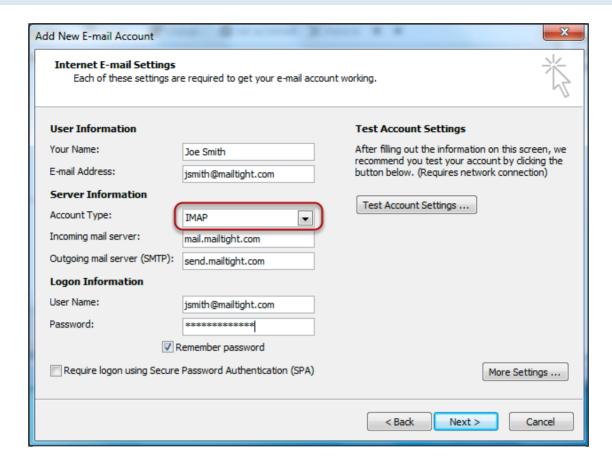

Enter the following account information

Your Name: <the name that you would like to be displayed on your email>

Email Address: <E-mail address that was created on MailTight>

Account Type: IMAP

Incoming mail server: mail.mailtight.com

Outgoing mail server (SMTP): send.mailtight.com

User Name: <E-mail address that was created on MailTight>

Password: <Password that was created on MailTight>

# Internet E-mail Settings: More Settings ...

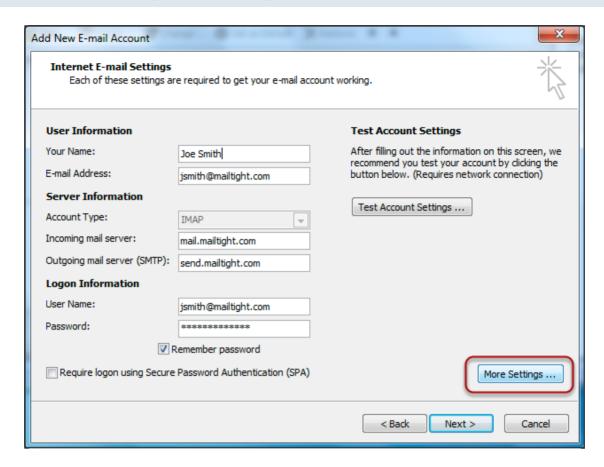

Select More Settings ...

## **Internet E-mail Settings: General**

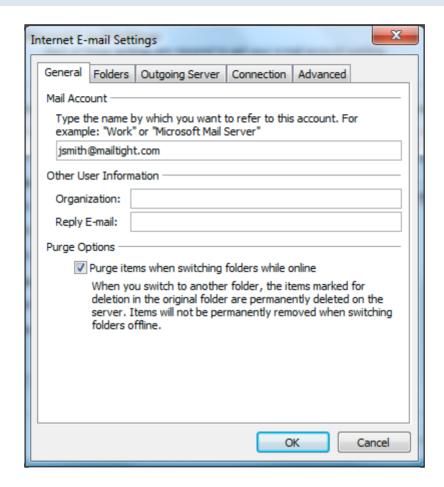

When an E-mail message is deleted, the e-mail will stay in the Mailbox with a strikethrough line over it.

The message is deleted a few hours or days later.

If you would like the messages to be deleted immediately

Select Purge items when switching folders online.

# **Internet E-mail Settings: Outgoing Server**

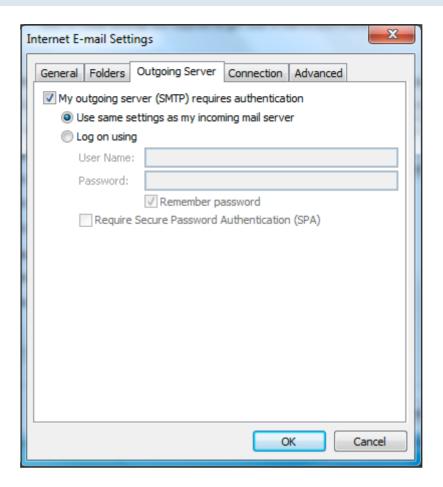

### Select Outgoing Server Tab

MailTight requires all connections to be authenticated.

Select My outgoing server (SMTP) requires authentication Select Use same settings as my incoming mail server

## **Internet E-mail Settings: Advanced SSL**

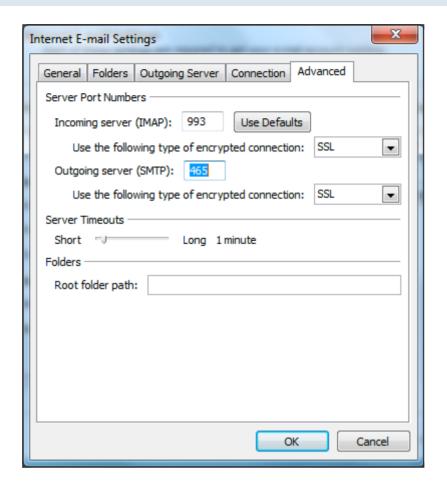

Incoming server (IMAP): **993** Outgoing server (SMTP): **465** 

Use **SSL** to connect, this must be set. We only accept SSL connections.

SSL provides the secure encrypted connection to our servers

Note: Please check the Outgoing server (SMTP): in a few rare cases, this port can revert back to 25 (see trouble shooting section)

## Internet E-mail Settings: Advanced SSL/TLS

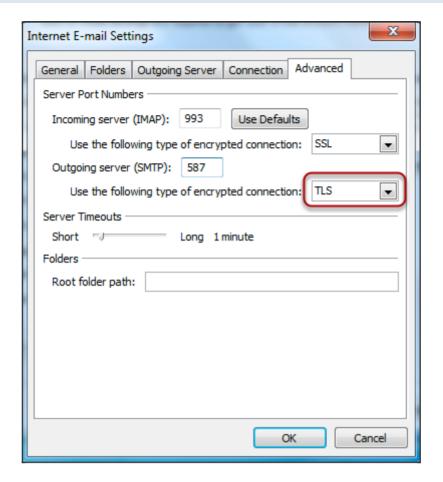

Incoming server (IMAP): 993

Use the following type of encrypted connection: SSL

Outgoing server (SMTP): 465

Use the following type of encrypted connection: **TLS** 

SSL/TLS provide the secure encrypted connections to our servers

#### Select **OK**

Note: Please check the Outgoing server (SMTP): in a few rare cases, this port can revert back to 25 (see troubleshooting section)

## **Internet E-mail Settings: Test Account Settings**

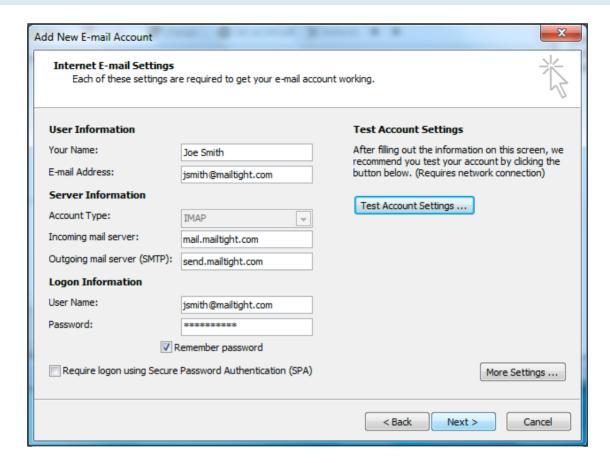

Select Test Account Settings ...

## **Test Account Settings: Completed**

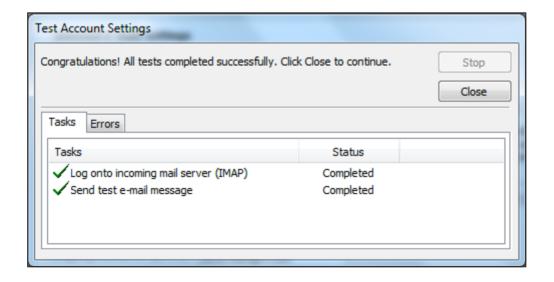

Test Account Settings show both show *Completed*. Select **Close** 

# **Completed: E-mail configuration**

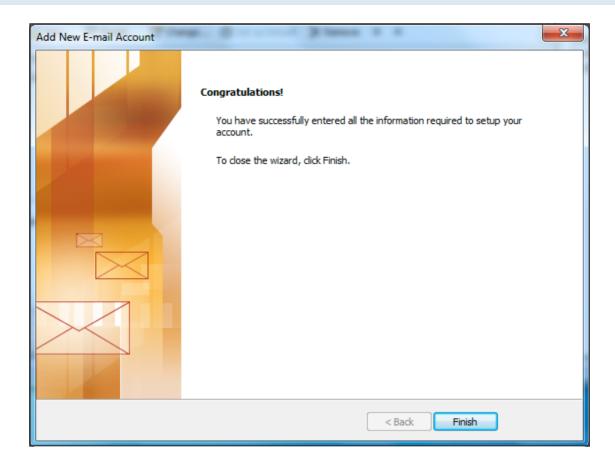

Congradulations!

Your E-mail account is now ready to use.

Select Finish

### **Outlook IMAP Inbox location**

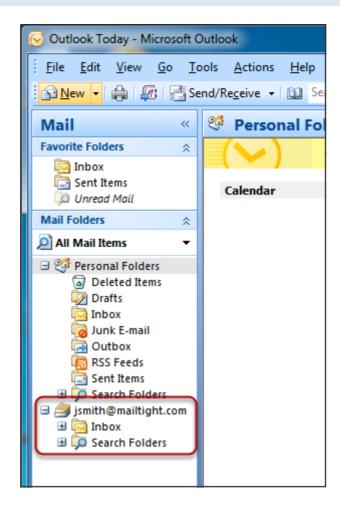

Your IMAP inbox is displayed separately below personal folders.

## **Outlook: Creating a Favourite Folder**

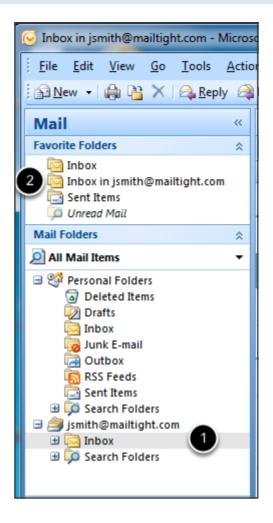

Drag the Inbox folder (1) and release it (2) You have now created a Favourite Folder

### **Changing Sent items Folder to the Server**

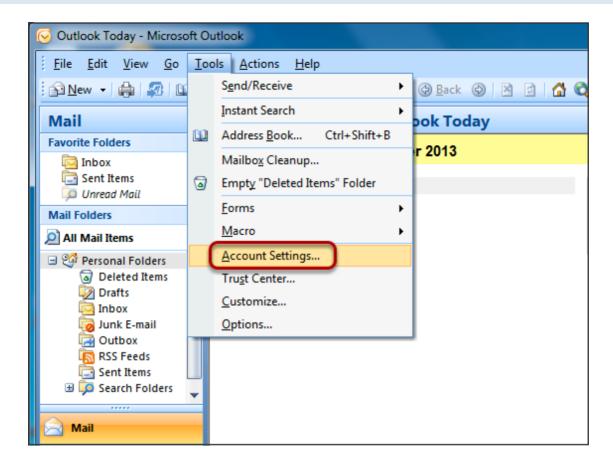

**Select Tools / Account Settings** 

## Changing Sent items Folder to the Server: Selecting an E-mail account

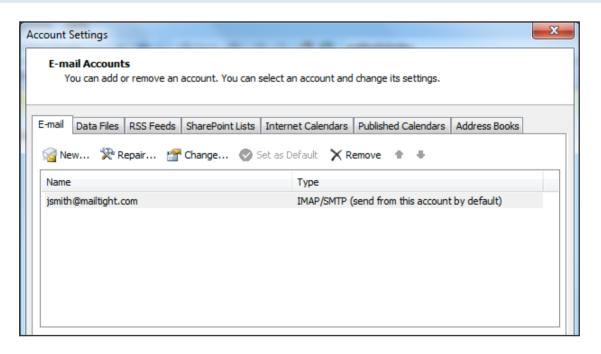

Select <Your E-Mail account>

# Changing Sent items Folder to the Server: More Settings ...

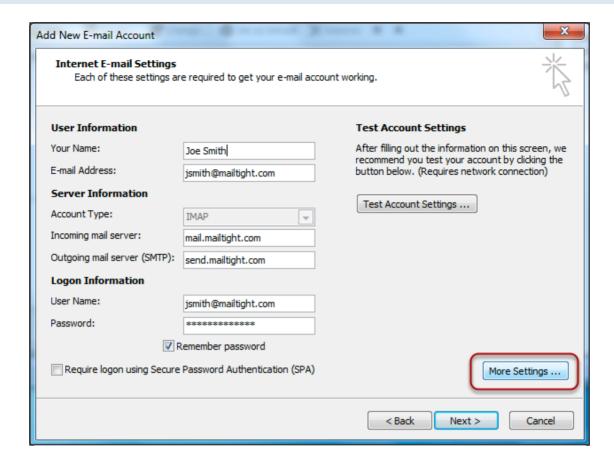

Select More Settings ...

### Changing Sent items Folder to the Server: Folder

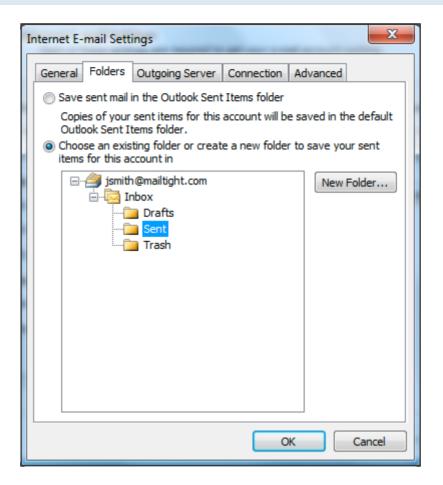

#### Select Folders Tab

If you would like copies of the sent items to be available on the computer and also on the server Select Choose an existing folder or create a new folder to save your sent items for this account in

Select Sent Folder

Select **OK** 

### **Troubleshoot Guide**

The following guide outlines some examples of probles reported by the email community.

### **Error: Enter Network Password**

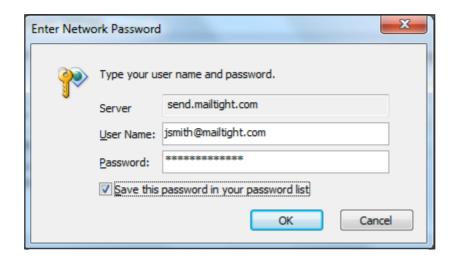

The password dialogue box keeps appearing.

This can be caused by the following:

- 1. Poor internet connect speed
- Cut and Paste of the password has included an addtional character or space.In some caes the extra character are not visibleClear the Password completely and retype the password
- 3. CAPS lock is on
- 4. User Name is not correct or is missing the domain name (eg. @mailtight.com)

## **Test Account Settings - Failed**

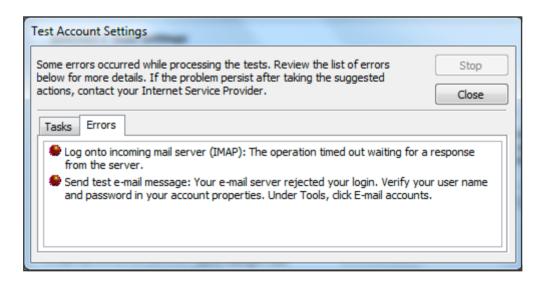

- Cut and Paste of the password has included an additional character or space.
   In some caes the extra character are not visible
   Clear the Password completely and retype the password
- 2. CAPS lock is on
- 3. User Name is not correct or is missing the domain name [eg. @mailtight.com]

## **Test Account Settings - Port Failed**

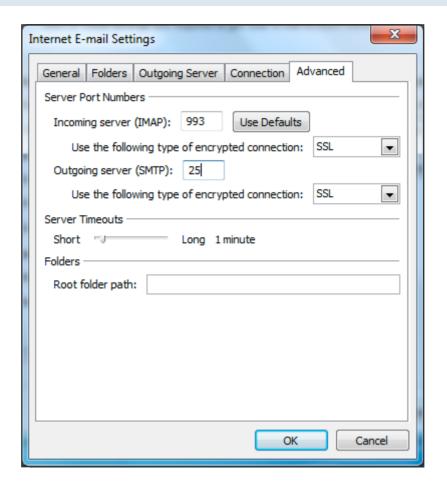

The Outgoing server (SMTP) can revert back to port 25. Make sure for SSL The Outgoing server (SMTP) Port 465 is set For TLS The Outgoing server (SMTP) Port 587 must be set.

### IMAP Connection Server Connection - Failed

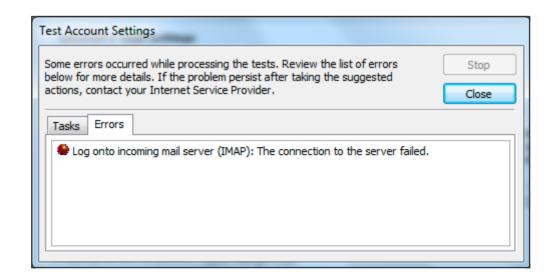

Check that Port **993** is used for the IMAP incoming mail server setting